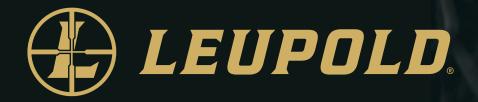

# LTO-QUEST & LTO-QUEST HD USER GUIDE

14400 NW Greenbrier Pkwy | Beaverton, OR 97006 USA | 1-800-538-7653 | leupold.com

# **TABLE OF CONTENTS**

# INTRODUCTION

#### WARNING

It is your responsibility to use your Leupold LTO-Quest device in a safe manner. Leupold & Stevens, Inc. will not be responsible for any property damage, injuries, or deaths resulting from any use of this device in any activities.

This product contains a rechargeable polymer lithium-ion battery. To prevent the possibility of personal injury or product damage caused by battery exposure to extreme heat, store the device out of direct sunlight and away from other extreme heat sources. Dispose of battery and device in a proper manner.

Mac<sup>®</sup> is a trademark of Apple, Inc., registered in the USA and other countries.

microSD<sup>™</sup> and the microSDXC<sup>™</sup> logos are trademarks or registered trademarks of SD-3C, LLC in the United States, other countries, or both.

Windows<sup>®</sup> is a registered trademark of Microsoft Corporation in the USA and other countries. Other trademarks and trade names are those of their respective owners.

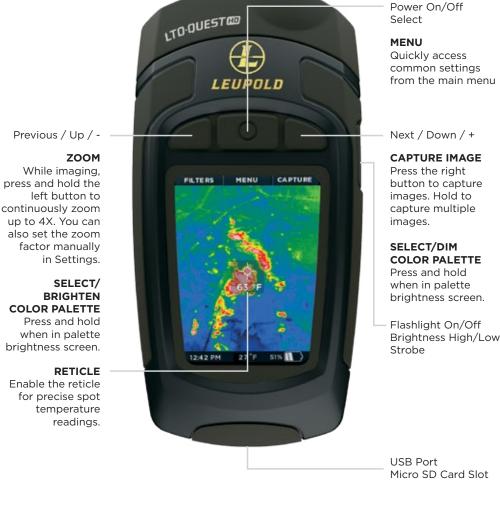

### **Tips and Tricks**

- Fully recharge your device before use with the included (US only) power adapter for optimal performance. For optimal battery performance, charge your LTO-Quest device after prolonged periods of inactive use.
- 2. While recharging on the charging adapter, shut off thermal imaging to charge more quickly.
- Menus can be navigated using the Prev / Up or Next / Down buttons. Within some Menu selections, like for example setting a date or time, the Menu buttons will become - and + to adjust a number value.
- 4. Accessing images via USB is recommended and faster than removal and replacement of the microSD card. The microSD card has a tight fit for purposes of sealing the rubber door to keep moisture out.
- Be sure to fully close the bottom rubber door over the USB port to keep the product waterand dust-resistant.
- 6. Individual images can be easily renamed for quick identification once they have been transferred to your PC. All temperature readings stay affixed to the image on storage.
- 7. Organize your images on your PC by separating them into groups and creating descriptive folders to hold them.
- 8. Be gentle when inserting the USB cable connectors to prevent damage.
- 9. Always perform an on-screen eject or dismount on your computer before disconnecting the USB cable to physically ejecting the SD memory card from your computer to prevent corruption of the SD memory card.

### **Charging the Battery**

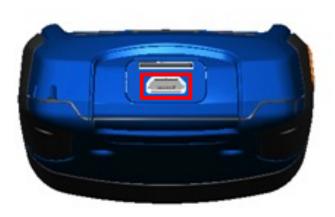

LTO-Quest showing the rear door open and the USB port (for charging) highlighted.

For best results, Leupold recommends charging your LTO-Quest using the included micro USB cable by connecting it to your computer or a USB enabled wall outlet. When the thermal camera is off, the Battery Charging screen will appear.

### **Charging the Battery**

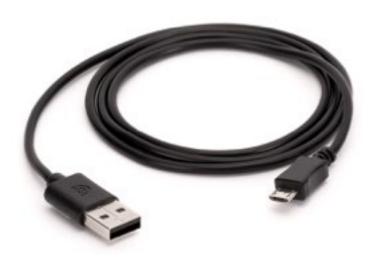

Supplied 5-pin cable between charger and LTO-Quest USB Port. Note: Not all OTG cables are built with the same specifications through all suppliers. The cable provided in the box is built to our specifications.

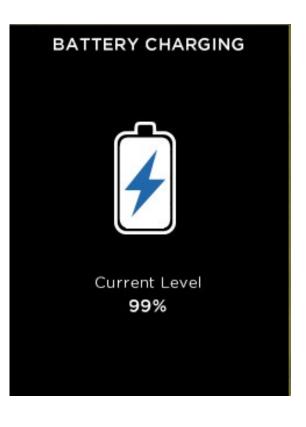

The Battery Charging screen

### **Turning on your LTO-Quest**

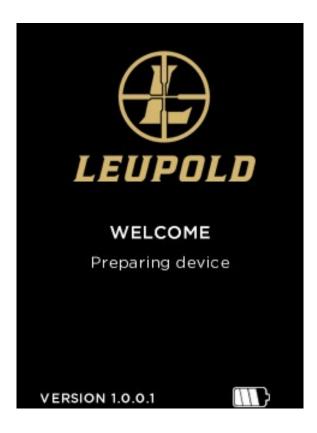

The Splash screen

A long press of the **CENTER** button will cause the device to activate and start up the software. The splash screen will then display. Note that the version is also displayed. The startup sequence is shown on page 9.

### Setting up your LTO-Quest

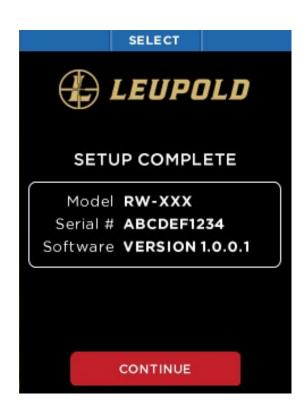

### **First-Time Use**

To turn on your device, press the **CENTER** button and hold until the screen lights. The button-function ribbon at the top of the screen defines the meaning of the three buttons. For each of the setup screens, use the **LEFT** and **RIGHT** buttons to navigate, and the **CENTER** button as the selector. For numerical fields, the **LEFT** button subtracts from the displayed value, while the **RIGHT** button adds to it, as the button-function ribbon indicates.

Setup complete screen

When all of the setup screens have been completed, the Setup Complete screen is displayed.

8

#### Setting up your LTO-Quest

Press the **CENTER** button to power on the device

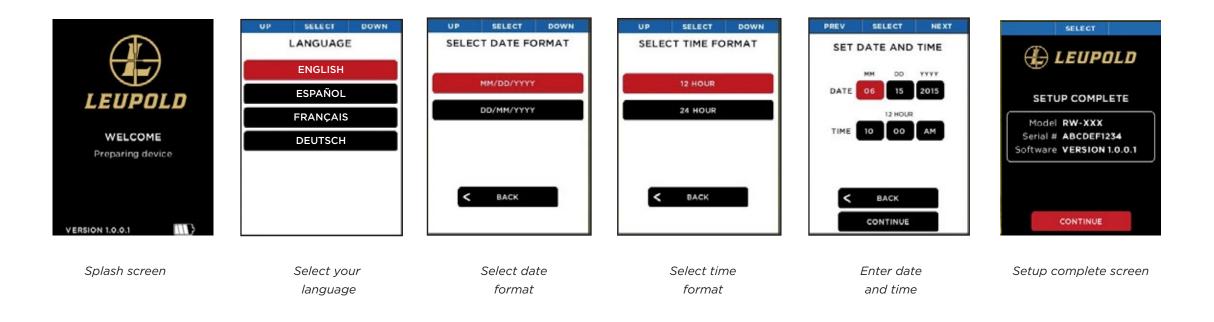

The startup sequence

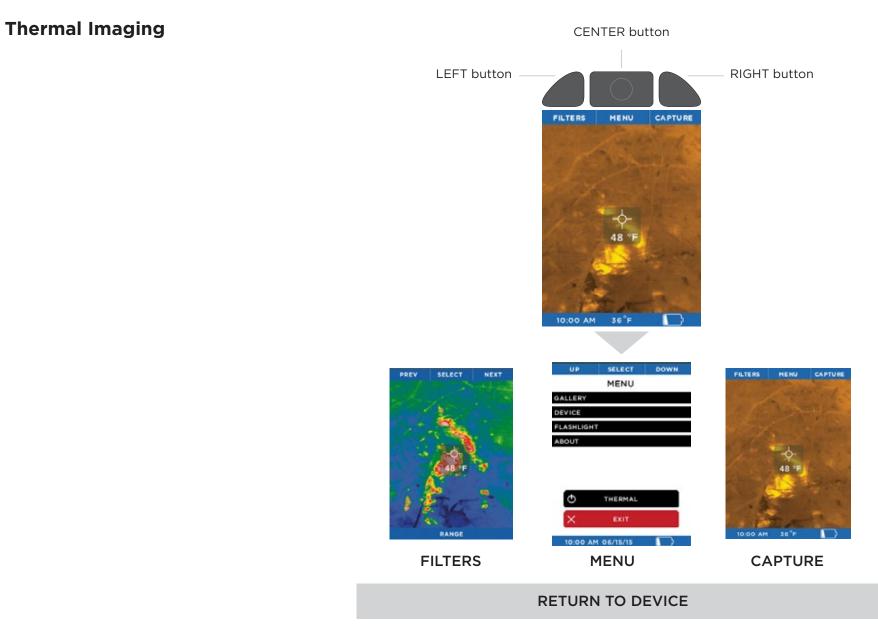

### **Filters Screen**

On the FILTERS Screen, the button-function ribbon changes to:

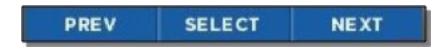

Button-function ribbon on the Filters screen

By pressing the LEFT button for "previous" or the **RIGHT** button for "next", the image is cycled through the available filters (technically known as look-up tables, or LUTs). The name of the filter currently applied is displayed at the bottom of the image. When you have reached your desired filter, press the **CENTER** button to select and remember the filter. The device then returns to the thermal imaging screen.

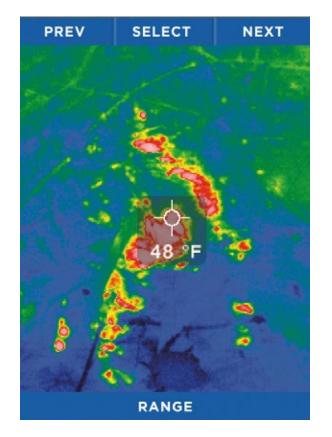

The Filters screen

#### Image Capture Screen

While the thermal imaging screen is displayed, pressing the **RIGHT** button will capture and save an image to the microSD card. You can also enter the **GALLERY** from this screen. The date and time of the captured image are displayed at the bottom (center) of the screen, while the temperature (and units) for the area within the reticle (or target) are displayed just below the reticle.

Every time the **CAPTURE** button is pressed, the image being captured is displayed along with a blue progress bar (left to right) at the bottom of the screen as it is being saved. Holding the **CAPTURE** button down will capture images in rapid succession as fast as they can be saved to the microSD card's memory.

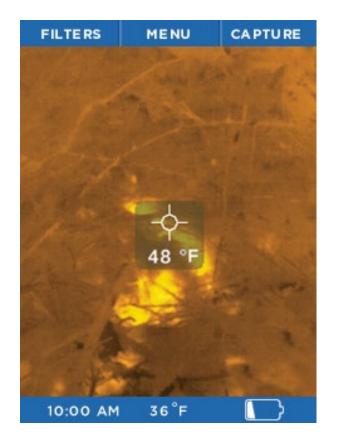

The Image Capture screen

#### Menu Screen

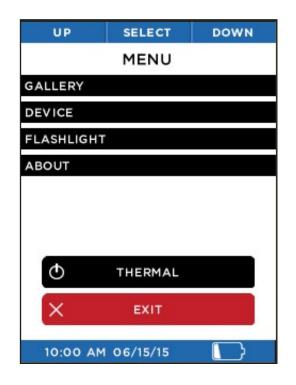

The Menu screen

See the following sections for descriptions of the categories of settings found on the Menu screen.

### Gallery

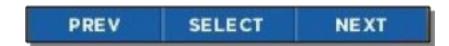

The button-function ribbon on the Gallery screen

When you enter the Gallery, the most recently captured image is displayed. Pressing the **LEFT** button repeatedly will cycle through all the images in reverse chronological order, while pressing the **RIGHT** button returns you to the oldest chronological image. The date and time of the captured images are displayed at the bottom (center) of the screen, while the temperature (and units) for the area within the reticle (or target) is displayed. Note that the current image number and the total number of images are also displayed at the bottom right. If the Gallery is empty, the empty screen is displayed (see Page 15).

Pressing the **CENTER** button causes the **OPTIONS** Screen to be displayed. At this point, you can choose to **CANCEL** any operations concerning this image and return to the **GALLERY**, return **BACK TO THERMAL** imaging, or **DELETE** the currently displayed image. The choice is made by using the **LEFT** button for the previous menu item, or the **RIGHT** button for the next menu item, and then the **CENTER** button to make a selection.

### Gallery

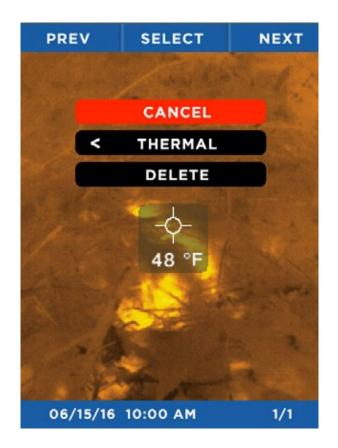

The Gallery Options screen.

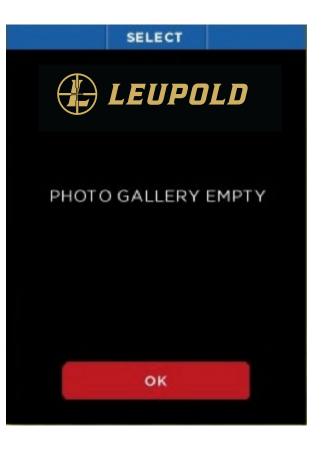

The Empty Gallery screen

### **Device Settings**

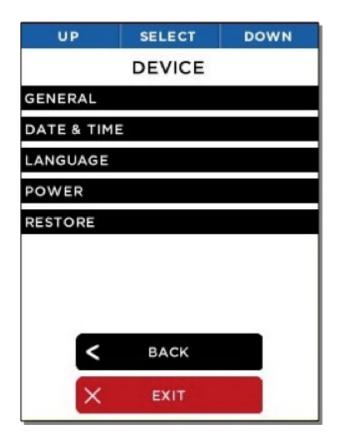

The Device Settings screen

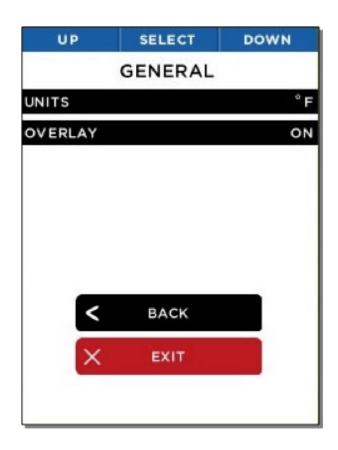

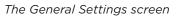

The Device Settings screen allows you to access general camera settings, date and time, language, power, as well as performing a factory restore.

The General Settings screen allows you to specify the units for displayed temperature, either Celsius or Fahrenheit, and enable or disable the Overlays.

### **Device Settings**

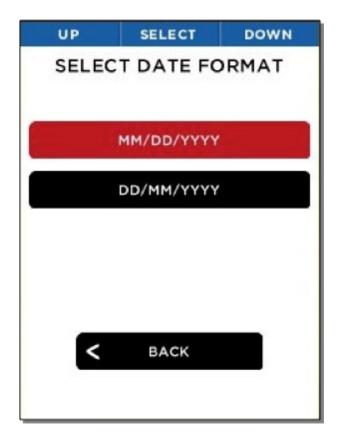

Select Date Format screen

 UP
 SELECT
 DOWN

 SELECT TIME FORMAT

 12 HOUR

 24 HOUR

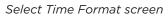

Choosing one of the two date formats causes LTO-Quest to immediately set all date displays and captures to the desired format.

Choosing one of the two time formats causes LTO-Quest to immediately set all time displays and captures to the desired format.

### **Device Settings**

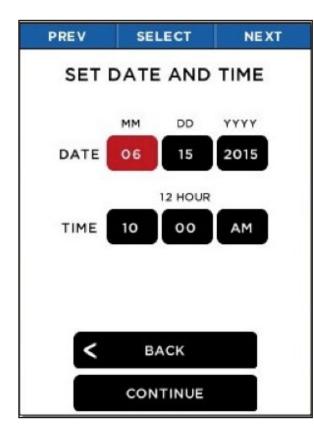

Set Date and Time screen

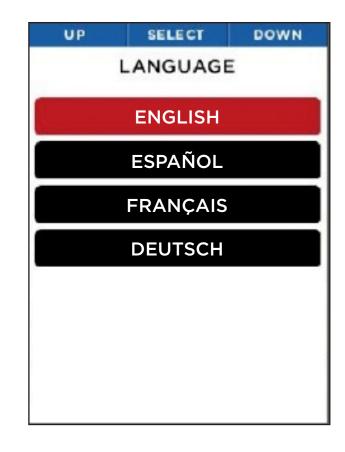

Language screen

Setting values for the date and time will cause LTO-Quest to update all displays and captures of date and time.

Choosing a language causes LTO-Quest to immediately set all dialogs to the desired language.

### **Temperature Units**

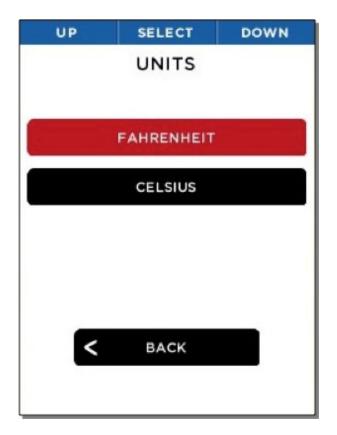

The Units screen

The user can choose to display (and capture) temperatures in one of two available units, Fahrenheit or Celsius.

### **Power Settings**

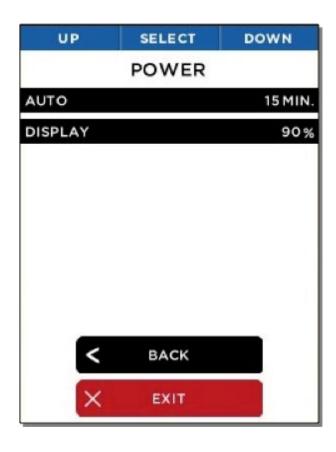

The Power screen

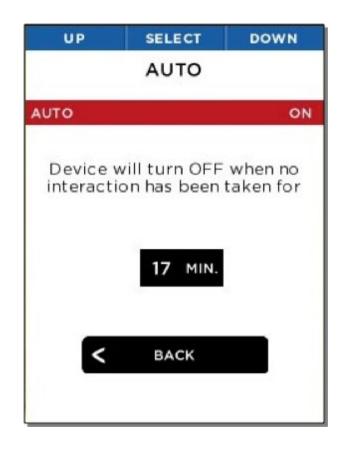

Auto turn-off setting

The Power Settings screen allows you to choose settings for the autopower management and the LCD display screen brightness. Enabling the Auto Turn-Off setting will automatically turn off the thermal imager after the time specified, as long as there's no further interaction.

### **Display Settings**

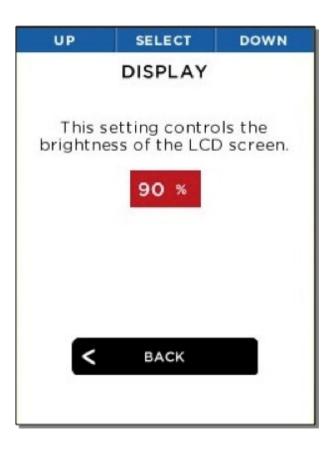

Display brightness setting

This setting allows you to control the amount of light generated by the LCD display. Managing this setting allows you to conserve battery power or limit the amount of light from the screen, depending on the situation.

### Flashlight Settings

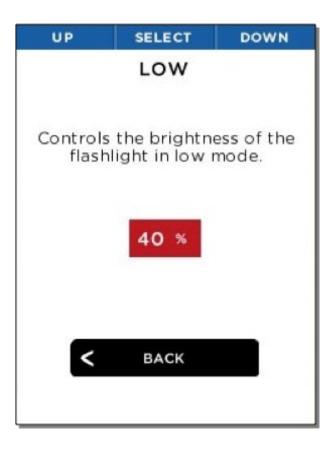

Low-intensity setting

You can also adjust the flashlight's low-intensity setting, applied with the second button "click".

### About

This option displays your LTO-Quest's model number, serial number, and software version.

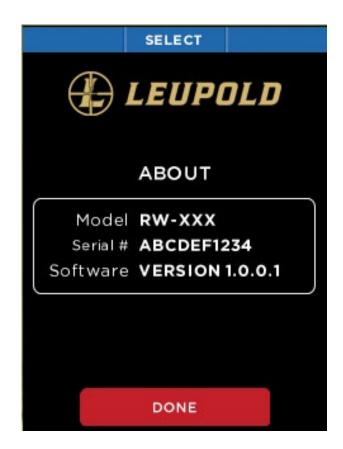

The About screen

### **Power Off Thermal**

The Power Off Thermal option is an alternative to the long-hold of the **CENTER** button.

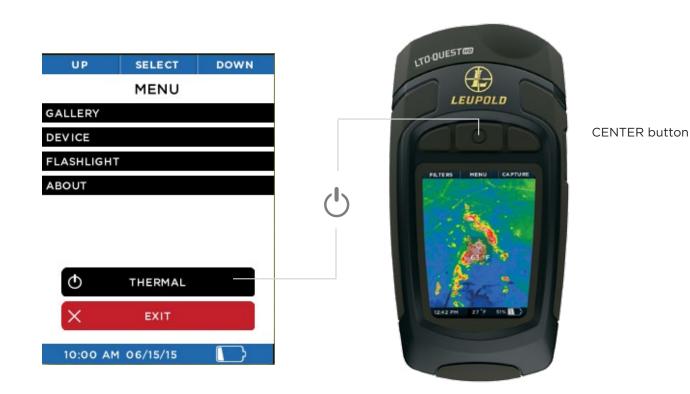

Power off thermal

or USB port.

### **Battery Level**

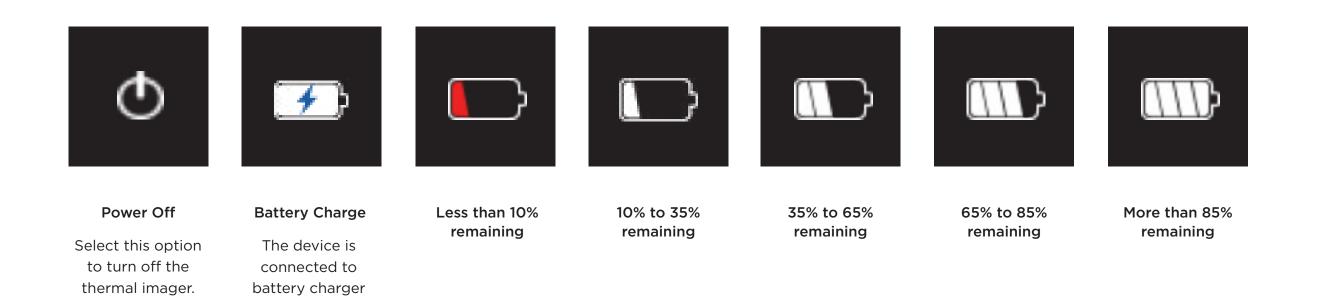

Icon function and descriptions

### Filters

There are seven filters (also known as LUTs) you can apply to colorize the image. After selecting **FILTERS** via the **LEFT** button, press the **LEFT** or **RIGHT** button until the desired image filter is displayed, then select it via the **CENTER** button. Filters are subjective to the user and preferred based on objects emitting heat. Feel free to play around and adjust to your preference. Your LTO-Quest will remember your selected filter.

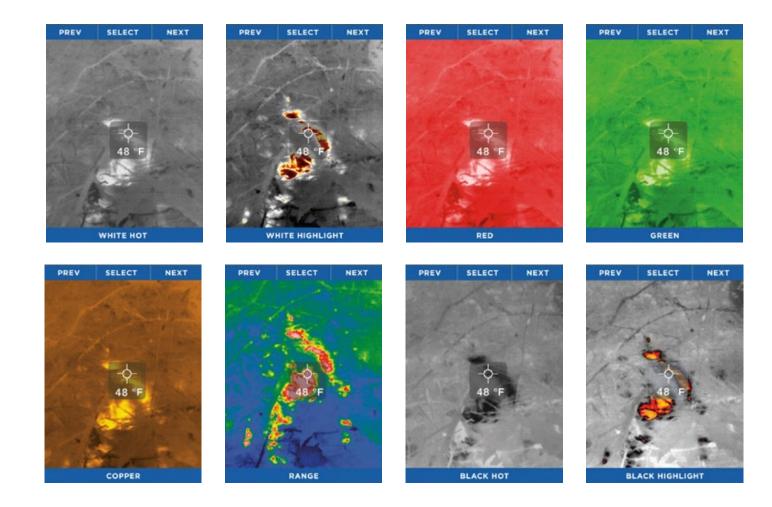

# **FLASHLIGHT OPERATION**

The right SIDE button on your LTO-Quest is dedicated to always be for the Flashlight. Pressing the SIDE button once powers the LED flashlight to its highintensity setting. A second press of the SIDE button powers the flashlight to its low-intensity setting, and the third press causes the flashlight to turn off. When LTO-Quest is off, pressing the SIDE button will display the flashlight's setting on the screen. When LTO-Quest is powered on, the flashlight's setting will not be displayed on the screen.

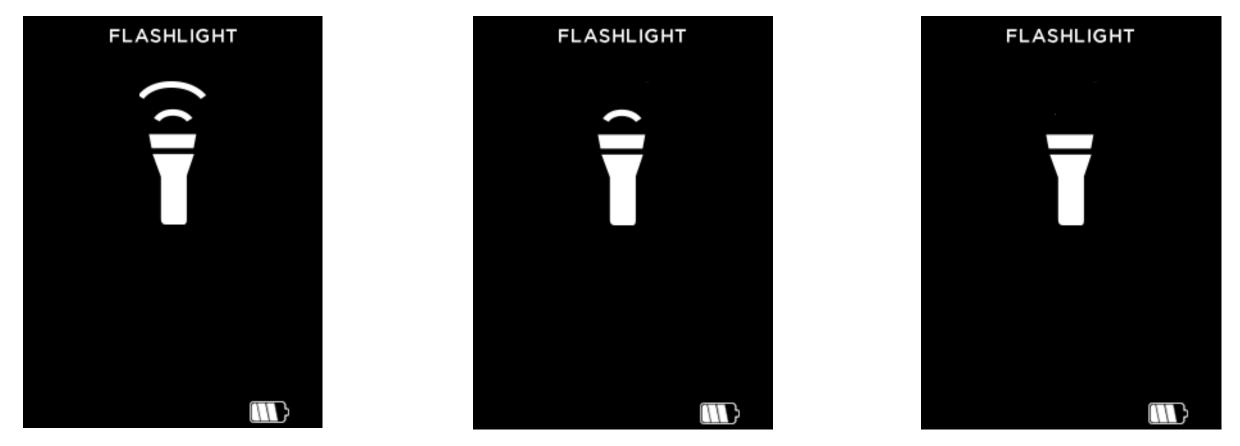

Flashlight On, High Intensity screen

Flashlight On, Low Intensity screen

Flashlight Off screen

# **FLASHLIGHT OPERATION**

### Flashlight Settings

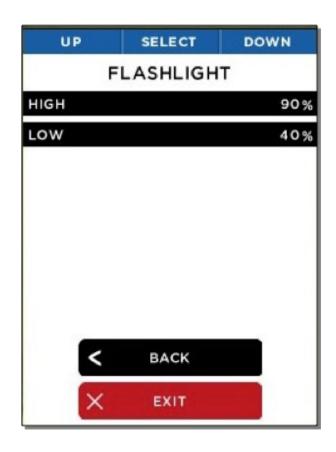

The Flashlight screen

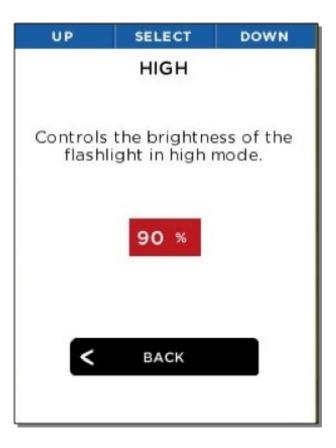

High-intensity setting

The Flashlight screen allows you to adjust the intensity level of the two "click" levels of the LED flashlight.

You can adjust the flashlight's high-intensity setting, applied with the first button "click".

# **RESTORE FACTORY SETTINGS**

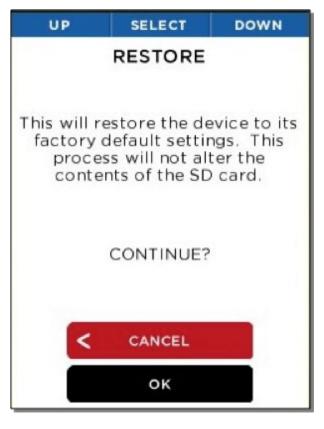

Restore screen

SELECT

RESTORE

Performed SUCCESSFULLY
Your device will now RESET

OK

Successful Restore screen

The Restore option allows the user to restore all of the settings to the default settings and options that reflect the state of the device when it left the factory. After power-cycling, the user will then be required to perform the setup process again. This set up should take less than 90 seconds or so.

## **DOWNLOADING IMAGES**

### microSD Card

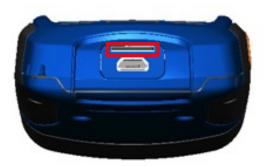

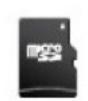

microSD card

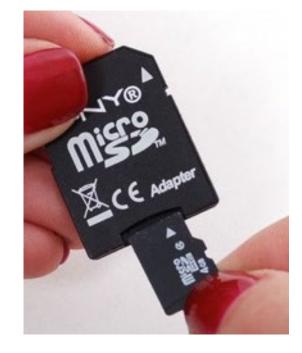

LTO-Quest showing the rear door open and the microSD card slot highlighted.

microSD card and adapter (adapter not included).

Insert your microSD card into the memory slot on LTO-Quest You can then use the Leupold LTO-Quest as you normally would, capturing images, transferring them to your computer, etc. Your microSD card can also be erased and reused, whether on your PC via an adapter, in your LTO-Quest, or via a USB connection. The Leupold LTO-Quest is designed to hold a maximum 32GB card should you choose to use one.

The microSD card is designed to fit easily into the LTO-Quest one way only. With the LTO-Quest facing up, the microSD card should be easily installed with the notch on the right and the contacts facing downward. Do not bend the card or force it into the slot.

# **DOWNLOADING IMAGES**

### **USB** Port

Connect the USB cable to your computer and the microSD card should become visible as a storage device or removable drive. Once visible, open the DCIM folder to access the photos. You can copy or drag photos to your computer (Mac or PC or Tablet/Mobile) for storage. The photos are a standard .PNG format and can be edited, annotated, and inserted into documents easily. At this stage, RAW File layers are not saved.

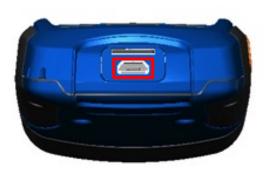

LTO-Quest showing the rear door open and the USB port (for connectivity) highlighted.

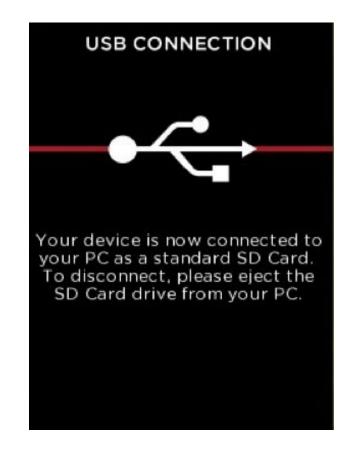

USB Connection screen

# **CARE GUIDE**

#### WARNING

Failure to follow these safety instructions could result in fire, electric shock, injury, or damage to the device or other property. Read all the safety information below before using the device.

Handling: Handle your LTO-Quest with care. It is made of metal, glass, and plastic and has sensitive electronic components inside. The device can be damaged if excessively dropped, burned, exposed to extreme temperatures, punctured, crushed, or otherwise exposed to conditions beyond the operating limitations outlined in this document. Do not use the device if damaged (such as if the screen or lens is cracked), as it may cause injury. Cables should also be handled with care. Always pull on the connector, not the cable, during disconnection. Frayed cables or cables with portions of their insulation missing should be replaced immediately and not used.

**Repairing:** Do not open the device and do not attempt to repair it yourself. Disassembling the device may damage it or may cause injury to you. Disassembling your device voids all warranty terms. If the device is damaged, malfunctions, or exhibits other detrimental characteristics, contact Leupold's support team. You can find more information about service and support at Leupold.com.

Leupold Electronics Limited Five-Year Warranty: For components not included under the Leupold Full Lifetime Guarantee, this warranty covers any defects in materials and workmanship in the electronic components of illuminated riflescopes/sights, RX Rangefinders, GX Rangefinders, Pin Caddie Rangefinder, and Vendetta Archery Rangefinder. This warranty lasts for five years from the date of purchase. If, during that five-year period, these products are found to have defects in materials or workmanship, Leupold will repair, or if repair is not possible, replace the product, free of charge.

# **CARE GUIDE**

### Storage

To maximize battery longevity and life, if the device is going to be in storage for long periods of time (i.e., more than six months), it is best to recharge the battery to 75% capacity after six months.

### Cleaning

Keep the device free from mud, grime, grease, oil, etc. To clean the screen on your LTO-Quest, use a soft, lint-free cloth. We suggest you use a microfiber cloth. Never use a paper towel or other paper-based towels as they can leave scratches on the screen. For fingerprint smudges, dust, and lint, wipe the screen gently using a dry microfiber cloth. Never use window cleaners, harsh chemicals, or cleaning solvents on your LTO-Quest and never spray anything directly onto the screen. Lightly dampen a section of a microfiber cloth with water and gently wipe the screen, then go over it again with a dry section of the cloth to wipe away any moisture. Avoid getting moisture in any of the openings. Cables should be kept free from dirt and grease, as well. Connectors should be clean and dry at both ends of the cable, too.

### microSD Card and USB Port

There are adapter cards that allow a microSD card to be used in an SD card slot or a USB port. This is a convenient way to use a microSD card with a card reader on a PC, to transfer files between a PC and LTO-Quest. Both the microSD Card and adapters should be kept clean and free of contaminants. When handling the card or adapter, avoid touching the exposed metal contacts. Follow the microSD card manufacturer's recommendations.

Do not dispose of your microSD card with unsorted household waste. Improper disposal may be harmful to the environment and human health. Please refer to your local waste authority for information on return and collection systems in your area.

# TROUBLESHOOTING

| -       | Removal             | ble Disk (I:)                           | Drive Tools                                                                                                    |           | -                         | ×                                     |
|---------|---------------------|-----------------------------------------|----------------------------------------------------------------------------------------------------|-----------|---------------------------|---------------------------------------|
| File    | Home                | Share View                              | Manage                                                                                                    |           |                           | ^ 🕐                                   |
| Copy    | Paste Z             |                                         | Delete - Delete - Deletee - Deletee - Delete |           | Select all<br>Select none |                                       |
| Clipt   | board               | Organize                                | New                                                                                                    | Open      | Select                    | · · · · · · · · · · · · · · · · · · · |
| 20      | -                   |                                         |                                                                                                    |           |                           |                                       |
| 00      | ) - † 💽             | ► This PC ► Re                          | emovable Disk (l:)                                                                                                    | ~ C       | Search Removable          | e Dis ,P                              |
| L (     | 0S (C:)             | ^ Nam                                   | ie *                                                                                                    | Date modi | fied Typ                  | e                                     |
| - F     | Removable D<br>DCIM | ana ana ana ana ana ana ana ana ana ana | DCIM                                                                                                    | 6/15/2015 |                           | folder                                |
|         |                     | 🚅 t                                     | DEVICE.TXT                                                                                                    | 6/18/2015 | 2:05 PM TX1               | File                                  |
| 📬 Ne    | twork               |                                         |                                                                                                    |           |                           |                                       |
| 2 items | ł                   | ~ <                                     |                                                                                                    |           |                           | ><br>                                 |

LTO-Quest connected to a Windows PC

- 1. The device will not power on.
  - a. Try plugging the device in with the supplied wall charger or another 1-amp-rated charger to ensure there is enough battery remaining.
  - b. Try performing a hard system reset by holding down the CENTER button for thirty seconds, release and wait.
- 2. The device will not save or recall images.
  - a. Check if there a microSD card installed. Remember that it must be less than or equal to 32GB in capacity.
  - b. Check if the microSD card is full. If card is full, delete images or insert a new microsSD card.
  - c. Try accessing the microSD card on your PC or Mac through an adapter.
- 3. The thermal image appears blurry.
  - a. Check that the lens is clear and clean.
  - b. Check that the screen is clean.
- 4. The thermal image appears noisy.
  - a. Has your flashlight been on for a long time?
  - b. Have you suddenly cooled or heated the device quickly?
- 5. I cannot find the device on my computer when I plug it into my USB port.
  - a. Check your file system (Explorer in Windows, Finder in Mac OS) and check your external memory devices as shown here:

# TROUBLESHOOTING

| 🛑 😑 🕒<br>Back   | View Arrange By Action Shar | <ul> <li>NO NAME</li> <li>Edit Taga</li> </ul> |                        |           | Search |
|-----------------|-----------------------------|------------------------------------------------|------------------------|-----------|--------|
| Favorites       | Name                        | ^                                              | Date Modified          | Size      | Kind   |
| All My Files    | DCIM                        |                                                | Jun 15, 2015, 10:00 AM |           | Folde  |
| Cicloud Drive   | DEVICE.TXT                  |                                                | Jun 18, 2015, 2:09 PM  | 122 bytes | text   |
| AirDrop         |                             |                                                |                        |           |        |
| 70 Applications |                             |                                                |                        |           |        |
| Desktop         |                             |                                                |                        |           |        |
| Documents       |                             |                                                |                        |           |        |
| O Downloads     |                             |                                                |                        |           |        |
| Devices         |                             |                                                |                        |           |        |
| Remote Disc     |                             |                                                |                        |           |        |
| Untitled        | <b>≜</b>                    |                                                |                        |           |        |
| NO NAME         | 4                           |                                                |                        |           |        |

LTO-Quest connected to a Mac OS

- 6. The flashlight is dimmer than usual.
  - a. Is your battery charged? The flashlight is an extremely high-powered light consuming a considerable amount of power. When the battery voltage drops to near empty, the flashlight will begin to dim to preserve battery life and allow the thermal imager to work.
- 7. The microSD Card will not stay inserted.
  - a. Be sure that the microSD Card or the slot is not damaged.
  - b. Be sure there are no foreign objects (i.e. lint, sand, etc.) in the slot preventing the microSD Card from being seated correctly.
- 8. If the battery is completely discharged and thermal imaging won't start.
  a. Charge battery and power on thermal camera. If screen displays all black, power-cycle your LTO-Quest.

If none of these suggestions work, please contact Leupold Product Service: 1 (800) 538-7653.

## **Device Specifications**

### Environmental

| Operating Temperature      | 14° to 149° F (-10° to 65° C)                    |
|----------------------------|--------------------------------------------------|
| Storage Temperature        | -40° to 131° F (-40° to 55° C)                   |
| Battery Charge Temperature | 32° to 113° F (0° to 45° C)                      |
| Ingress Protection         | Water and dust resistant                         |
| Shock                      | Drop test per 1 meter onto pavement              |
| Humidity                   | Operating and storing 10% to 95%, non-condensing |

### Thermal Camera

| Thermal Sensor    |                                              |
|-------------------|----------------------------------------------|
| Technology        | Uncooled Vanadium Oxide Micro-bolometer      |
| Resolution        | 32,136 Total Pixels in a 206x156 Pixel Array |
| Frame Rate        | >15 Hz                                       |
| Spectral Response | 7.5 - 14 Microns                             |

| Temperature Measurement Type | Passive                          |
|------------------------------|----------------------------------|
| Sensitivity @ F/1            | < 0.1°C (< 0.18°F)               |
| Detection Range              | -40° to 330°C (-40° to 626°F)    |
| Accuracy @ 25°C              | Greater of 5°C or 5% (9°F or 5%) |

## **Device Specifications**

## Thermal Camera (continued)

| Optics             |                                                            |
|--------------------|------------------------------------------------------------|
| Technology         | Chalcogenide Glass w/Anti-reflective Coating               |
| Focal Length       | 4 mm                                                       |
| F/#                | F/1.2                                                      |
| Focus Range        | 6 inches to infinity                                       |
| Detection Distance | LTO-Quest HD: Up to 750 yards / LTO-Quest: Up to 300 yards |

## Flashlight

| Туре                | LED    |
|---------------------|--------|
| Lumens              |        |
| Default Hi          | 300 lm |
| Default Low         | 120 lm |
| Spot Field of View  | 7°     |
| Flood Field of View | 70°    |

## **Device Specifications**

 Display

 Type
 2.4" TFT Color LCD

 Resolution
 LTO-Quest HD: 320x240 QVGA / LTO-Quest: 206x156 QVGA

 Viewing Angle
 >70 Degrees

 Contrast Ratio
 500:1

### Battery

| Technology                    | Polymer Lithium Ion |
|-------------------------------|---------------------|
|                               |                     |
| Capacity                      | 1900mAh             |
| Voltage                       | 3.7V nominal        |
| Charge Current                |                     |
| On included power adapter     | < 1A                |
| In live USB port              | < 0.5A              |
| Battery Life                  |                     |
| Thermal Camera Only           | 10 hours            |
| Light (100%)                  | 2 hours             |
| In storage (from 100% charge) | 60 Days             |

## **Device Specifications**

| Others                       |                                                   |
|------------------------------|---------------------------------------------------|
| Storage                      |                                                   |
| SD Card                      | Removable microSD, up to 32GB                     |
| File System                  | FAT32                                             |
| Photos/Images                | Portable Network Graphics (PNG) format            |
| Time & Date Stamp            | Yes                                               |
| # Images (512MB) @224KB each | > 2200                                            |
| # Images (32GB) @224KB each  | > 142000                                          |
| USB Connection               |                                                   |
| USB Port                     | Micro-B                                           |
| Mass Storage Class           | Windows, MAC OS 9 & X, Linux                      |
| Accessories                  | Refer to leupold.com for latest accessory list    |
| Belt Clip/Tripod Mount       | Universal belt clip and 1/4"-20 mount for tripods |
| Warranty                     |                                                   |
| Device                       | Leupold 5-Year Electronics Warranty               |

| Conformities        |                                                                                                    |
|---------------------|----------------------------------------------------------------------------------------------------|
| Standard            | Description                                                                                                    |
| EN 61326-1:2012     | Electrical equipment for measurement, control and laboratory use. EMC requirements. General requirements                    |
| EN 61326-2-2:2013   | Electrical equipment for measurement, control and laboratory use. EMC requirements. Part 2-2 Particular requirements -      |
|                     | Test Configurations, operational conditions and performance criteria for portable test measuring and monitoring equipment   |
|                     | used in low-voltage distribution systems.                                                                                   |
| CISPR 11: 2009      | Industrial, scientific and medical (ISM) radio-frequency Equipment. Electromagnetic disturbance characteristics. Limits and |
| Amendment 1:2010    | methods of measurement                                                                                                    |
| IEC 61000-3-2: 2005 | Electromagnetic compatibility (EMC) - Part 3-2: Limits - Limits for harmonic current emissions (equipment input current =   |
| +Amendment 1:2008   | 16 A per phase)                                                                                                    |
| +Amendment 2:2009   |                                                                                                    |
| IEC 61000-3-3:2008  | Electromagnetic compatibility (EMC) – Part 3-3: Limits – Limitation of voltage changes, voltage fluctuations and flicker    |
|                     | in public low-voltage supply systems, for equipment with rated current = 16 A per phase and not subject to conditional      |
|                     | connection                                                                                                    |
| IEC 61000-4-2:2008  | Electromagnetic compatibility (EMC) - Part 4-2: Testing and measurement techniques - Electrostatic discharge                |
|                     | immunity test                                                                                                    |
| IEC 61000-4-3:2006  | Electromagnetic compatibility (EMC) – Part 4-3: Testing and measurement techniques                                          |
| Amendment 1:2007    | - Radiated, radio-frequency, electromagnetic field immunity test                                                            |
| Amendment 2:2010    |                                                                                                    |

## Conformities

| Standard            | Description                                                                                                    |
|---------------------|----------------------------------------------------------------------------------------------------|
| IEC 61000-4-4:2004  | Electromagnetic compatibility (EMC) - Part 4-4: Testing and measurement                                                 |
| Amendment 1:2010    | Techniques - Electrical fast transient/burst immunity test                                                              |
| IEC 61000-4-5:2005  | Electromagnetic compatibility (EMC) - Part 4-5: Testing and measurement techniques - Surge immunity test                |
| IEC 61000-4-6:2008  | Electromagnetic compatibility (EMC) - Part 4-6: Testing and measurement techniques - Immunity to conducted              |
|                     | disturbances, induced by radio-frequency fields                                                                         |
| IEC 61000-4-8:2009  | Electromagnetic compatibility (EMC) - Part 4-8: Testing and measurement techniques - Power frequency magnetic field     |
|                     | immunity test                                                                                                    |
| IEC 61000-4-11:2004 | Electromagnetic compatibility (EMC) – Part 4-11: Testing and measurement techniques – Voltage dips, short interruptions |
|                     | and voltage variations immunity tests                                                                                   |